# Sisukord

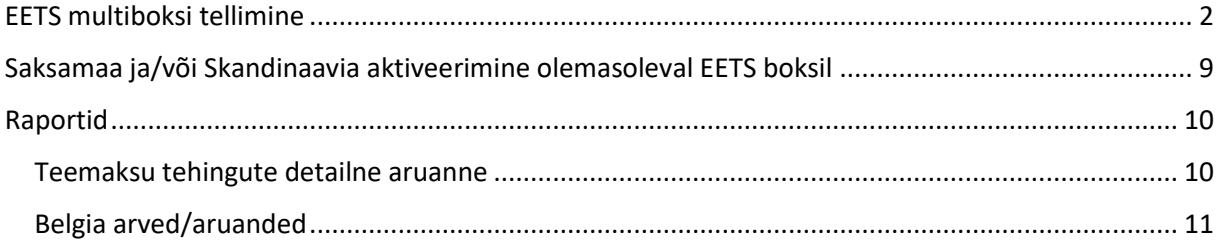

# <span id="page-1-0"></span>EETS multiboksi tellimine

Kõigepealt tuleb sisse logida Circle K [ärikliendi iseteenindusse](https://www.circlek.ee/et_EE/pg1334108783627/ariklient/olenariklient/iseteenindusportaal.html), mille kasutamise võimalus on loodud lepingus välja toodud e-posti aadressile.

Seejärel samm-sammult:

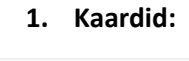

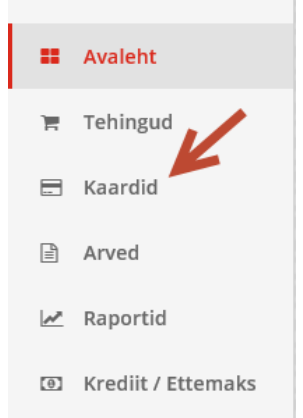

#### **2. Teemaksud:**

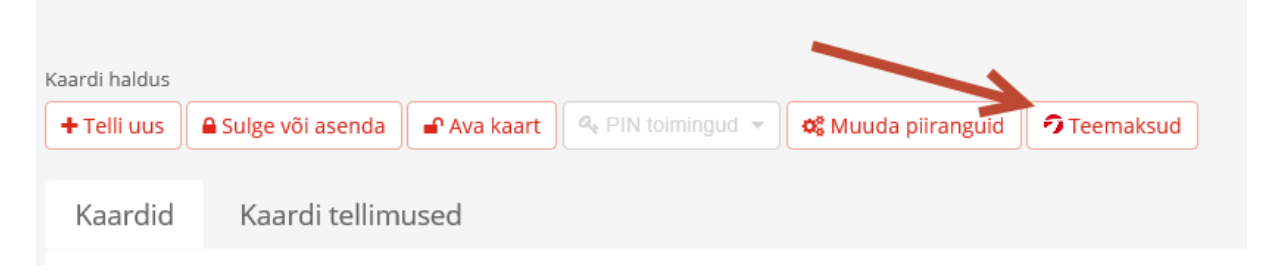

### **3. Sisene teemaksude lehele**

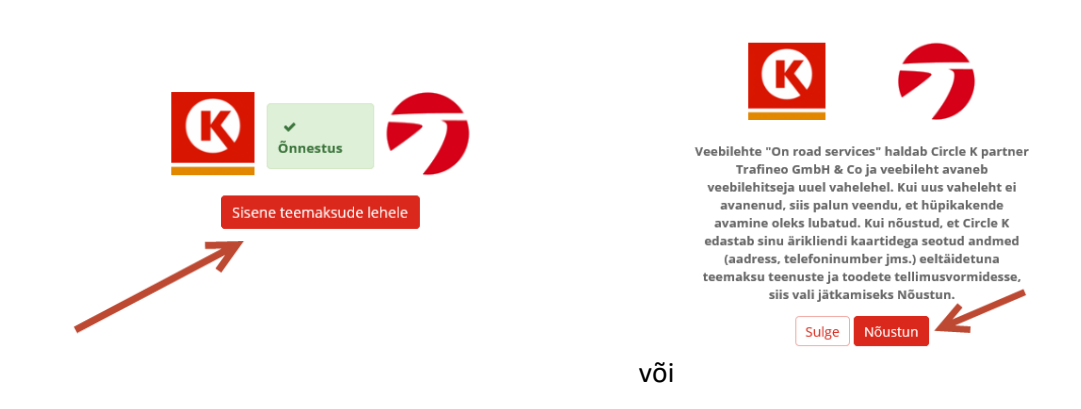

 $\pmb{\times}$ 

### 4. Vajuta nupule "Manage & Order EETS":

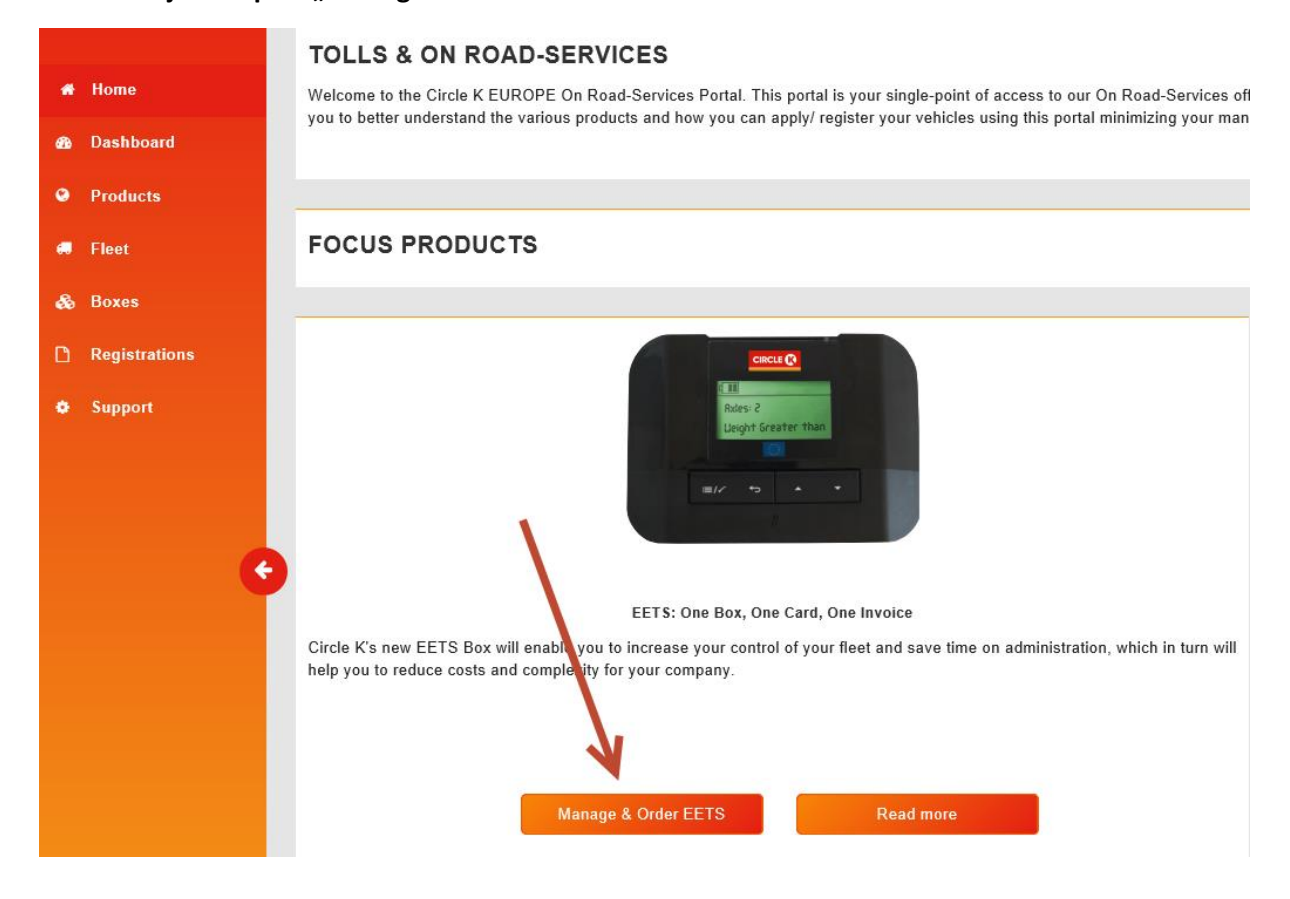

#### **5. Soovitame vahetada inglise keelse Portaali eesti keelse vastu paremal üleval:**

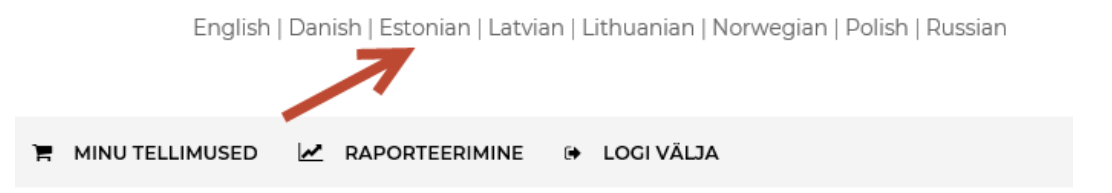

#### **6. Kontrolli ettevõtte aadess**

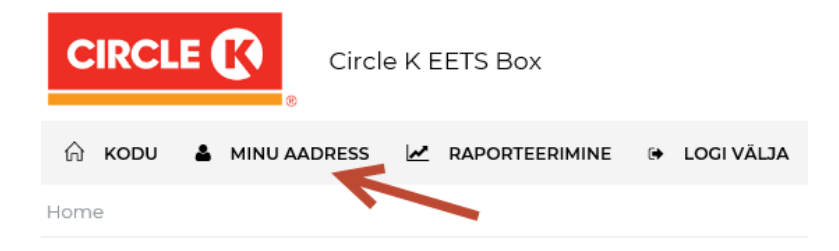

#### Kontrolli andmeid, vajadusel täida lüngad ning SALVESTA!

Muuda aadressi

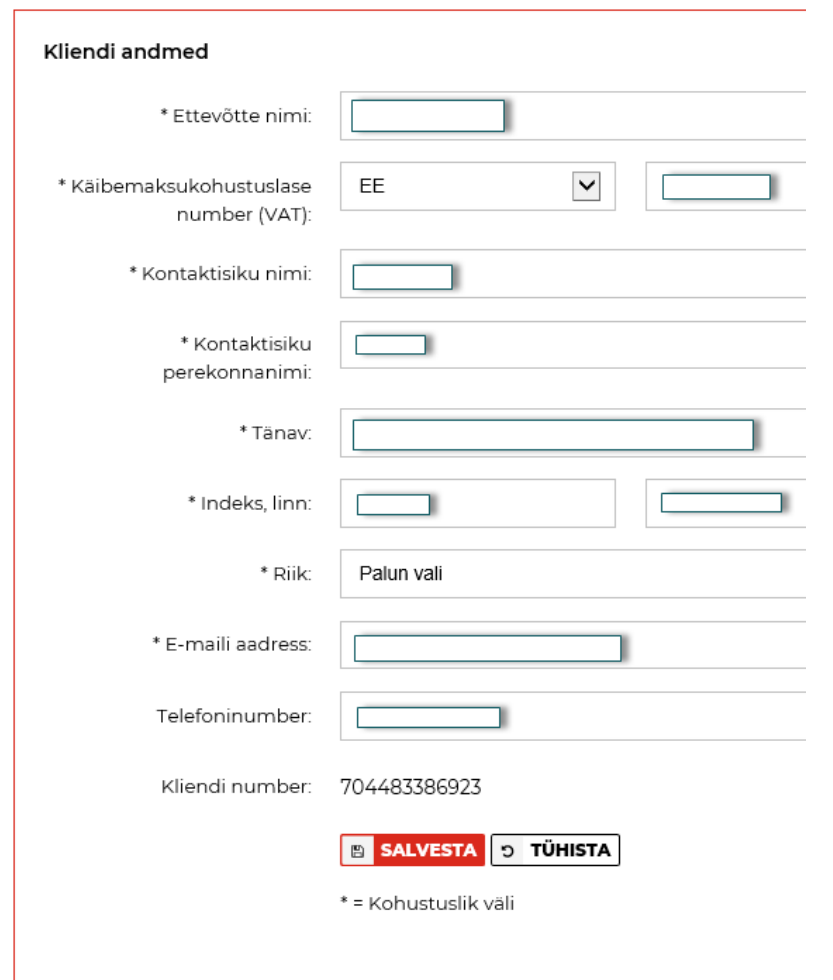

Olemasolevad andmed tulevad vaikimisi ärikliendi iseteenindusest ja andmeid on võimalik muuta.

Tänav\* - tegemist on ettevõtte jur.aadressiga ja boksi on võimalik tellida ka tellimise käigus teisele aadressile

**7. Seejärel tuleb lisada sõidukeid, millele soovid bokse tellida.** 

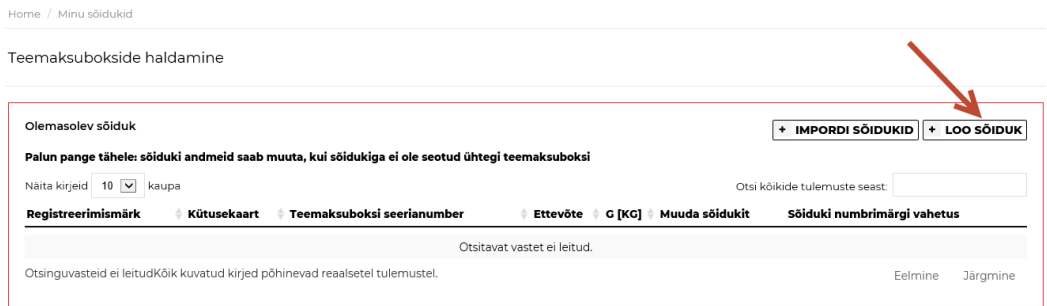

Muuda sõidukeid

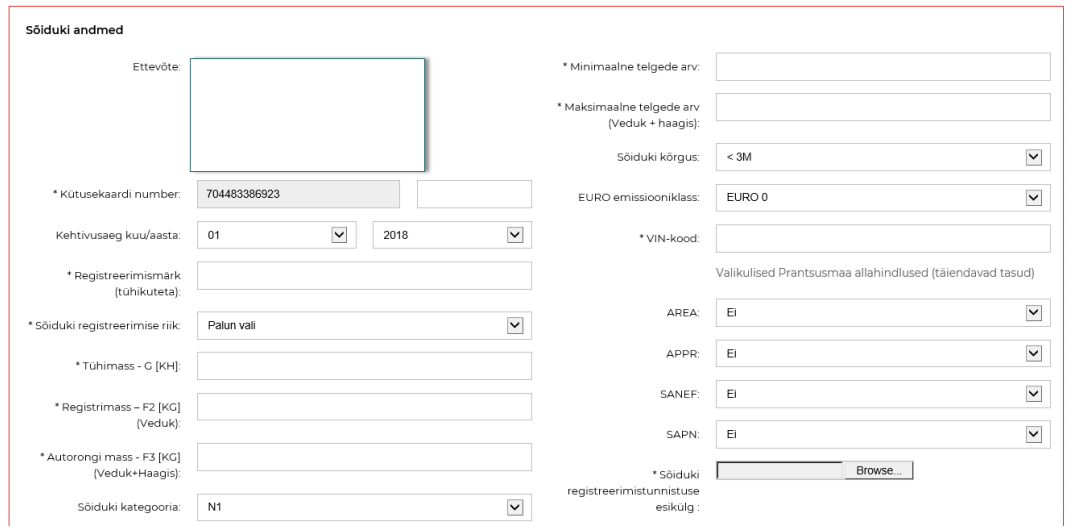

Kindlasti tuleb üles laadida sõiduki tehnilise passi esikülg. Kui kõik info on ühel lehel olemas, siis ei ole teise poole üleslaadimine vajalik.

Võimalik on ka korraga mitme sõiduki andmed lisada, vajutades nuppu "impordi sõidukid"

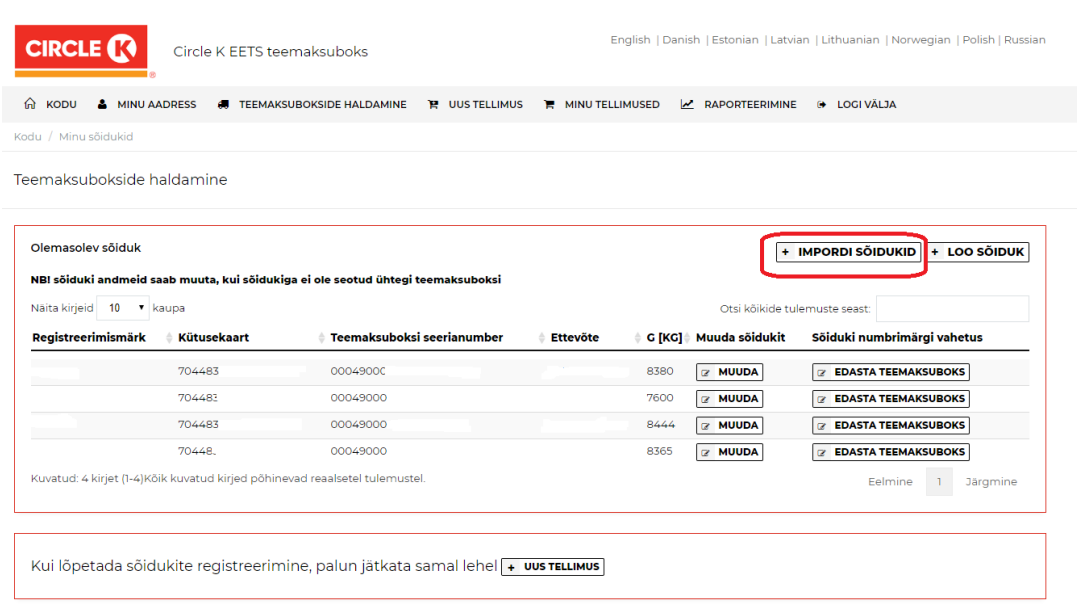

Lae alla excel fail, täida see sõidukite andmetega ning lae üles ja salvesta.

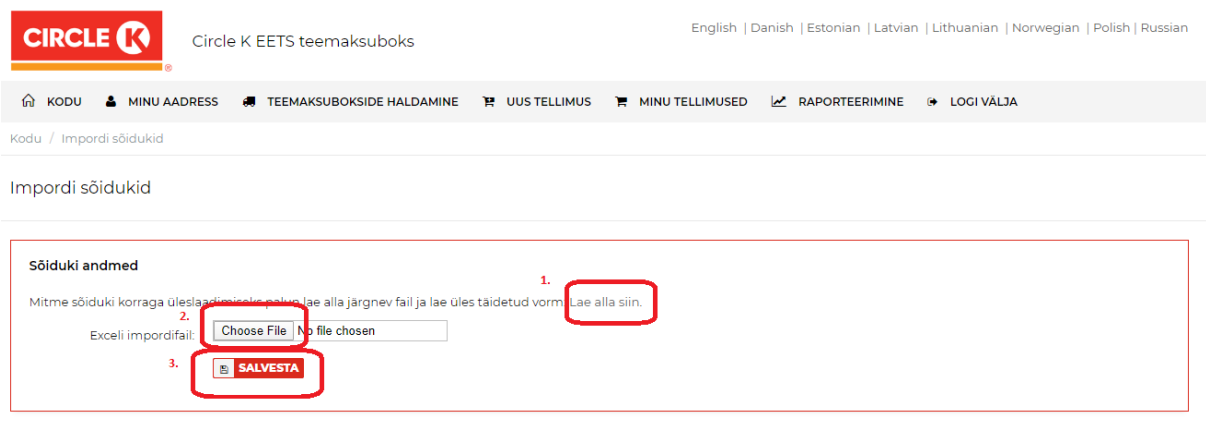

**8. Seejärel täida kütusekaardi ja sõiduki andmed:**

Muuda sõidukeid

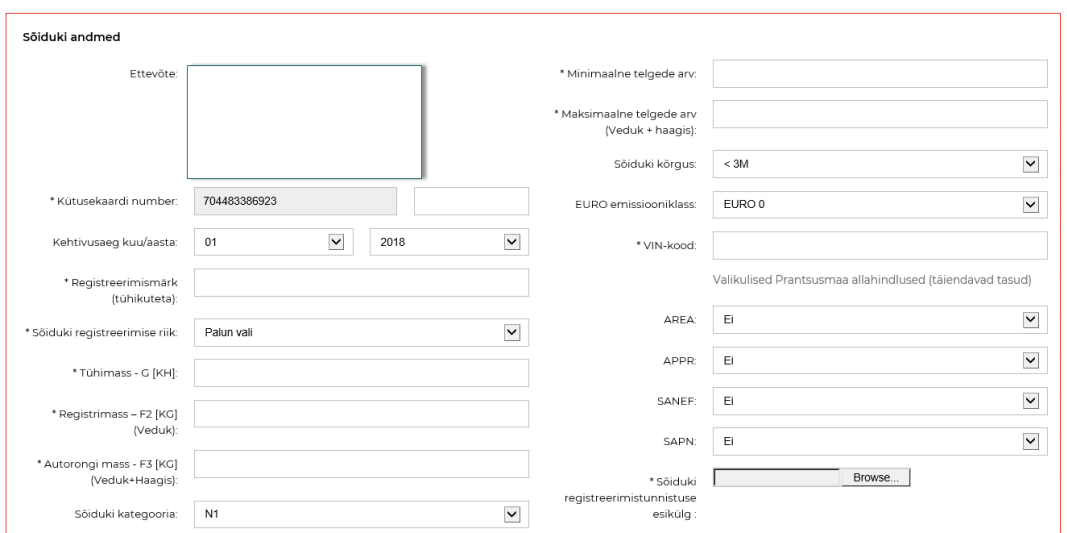

Kindlasti tuleb üles laadida sõiduki tehnilise passi esikülg. Kui kõik info on ühel lehel olemas, siis ei ole teise poole üleslaadimine vajalik.

### **9. Peale sõiduki andmete sisestamist ja andmete salvestamist saab tellida EETS boksi. Vajuta "+ UUS TELLIMUS"**

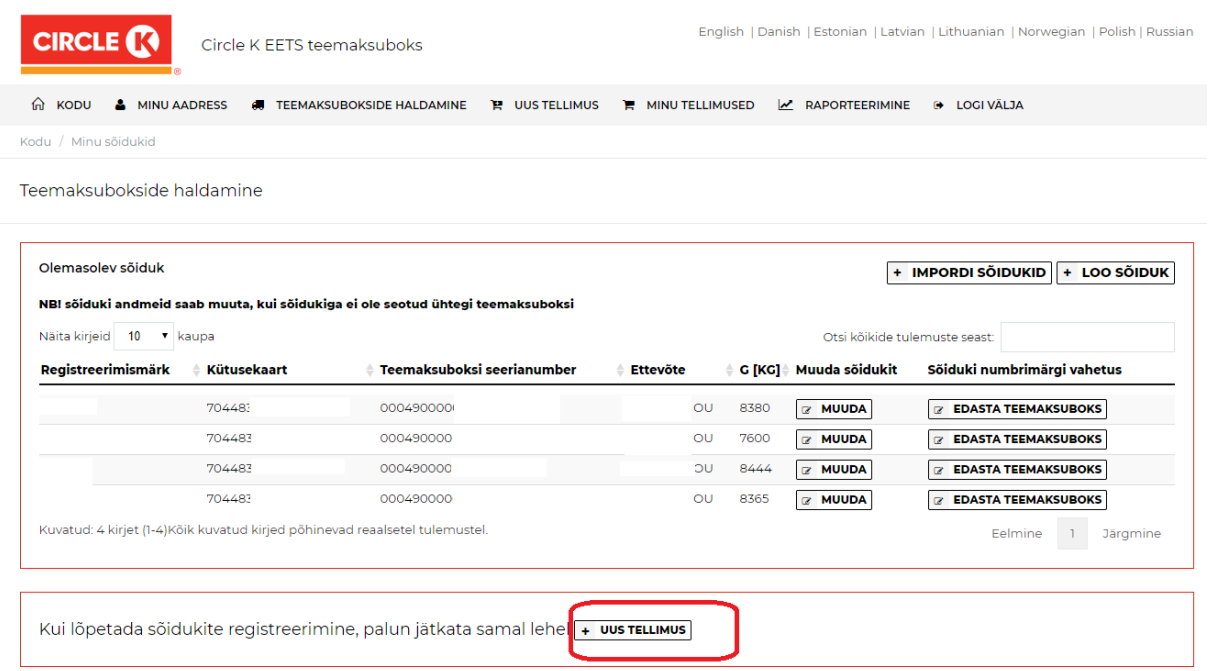

**10. Tellimuse lehel tuleb valida vastav sõiduk, "Lisa sõidukeid" alt ja vajadusel lisada erinev kohaletoimetamise aadress**

Loo tellimus

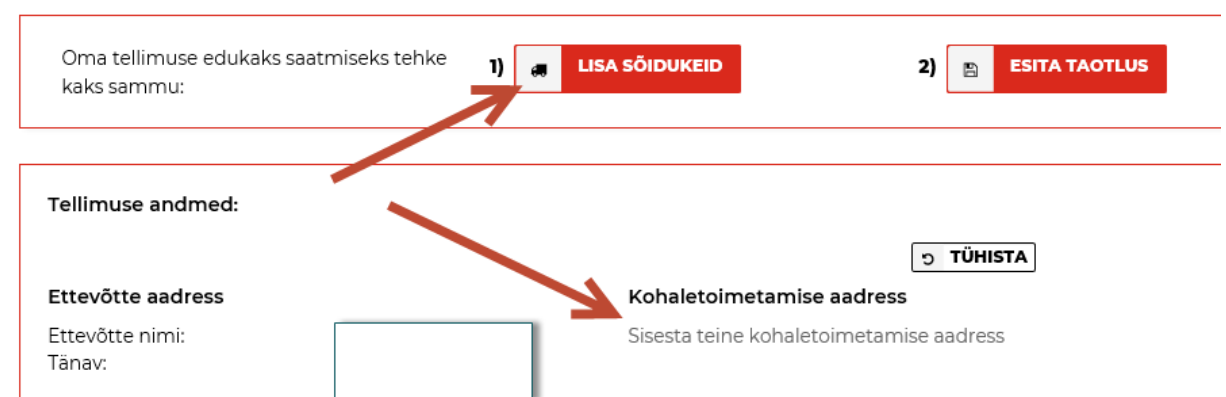

**11. Peale "Lisa sõidukeid" valiku tegemist tuleks valida, kas Saksamaa ja Skandinaavia on vaja EETSiga liita või mitte (seda valikut saab hiljem muuta). Pane linnuke soovi korral DE/SKA** alla ja vajuta,,ADD" ning siis "KINNITA MUUDATUSED".

#### Lisa sõidukeid tellimusele

UUS I Saksa ja Skandinaavia (Norra teemaksud, Oeresundi sild, Fjordforbindelsen Frederikssund ja Stoerebeldi sild) teemakse saab nüüd aktiveerida EETS boksile.

Saate kergelt lisada Saksamaa ja ka Skandinaavia teemaksud oma EETS boksile juba esimesest päevast, linnutades vastavad riigid. Samuti palun kontrollige, kas pakutud allahindlused sobivad Teie nõudmistega.

Saksamaa: Kui Teil on aktiivne Toll Collect boks oma sõidukis, palun jälgige hoolikalt meie Saksa juhendit, vahetamaks oma Toll Collect boksi EETSi vastu.

Skandinaavia: Kui Teil on aktiivne BroBizz/AutoPass boks oma sõidukis, palun jälgige hoolikalt meie Skandinaavia juhendit, vahetamaks oma olemasolev boks EETSi vastu.

Teil on võimalik ka hiljem aktiveerida oma olemasolevatele teemaksuboksidele ka Saksamaa, "Teemaksuboksi halduse" alt.

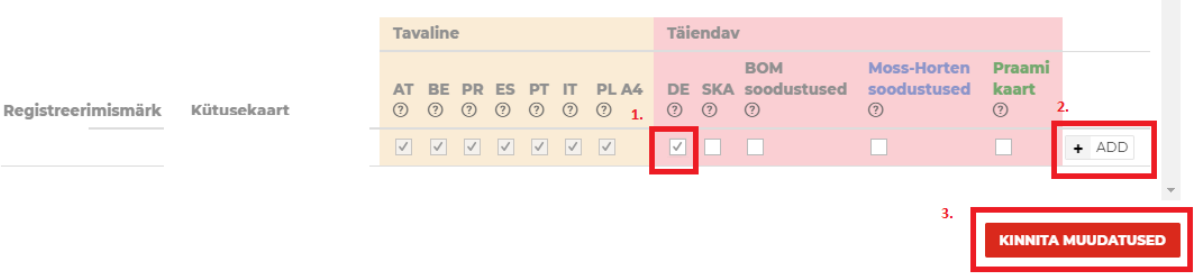

#### 12. Viimase sammuna on vaja esitada taotlus, vajutades nuppu "Esita taotlus"

#### Loo tellimus

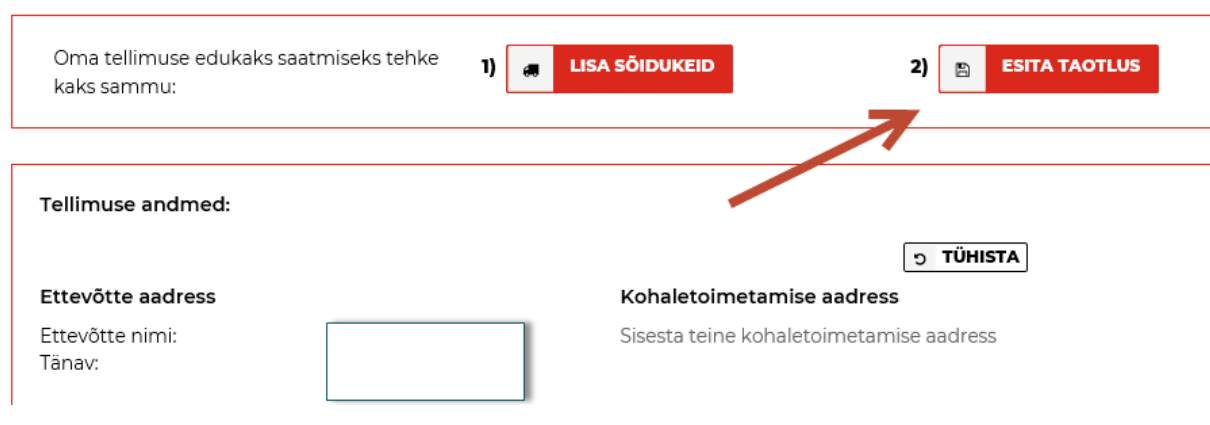

### Seejärel kuvatakse eduteade:

Halda tellimust

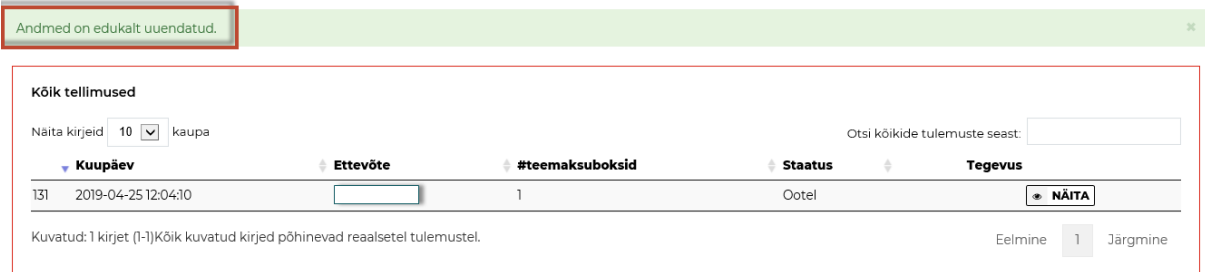

#### 13. Kontrolli lõpetuseks, kas sinu tellimus on ikka "minu tellimused" all olemas.

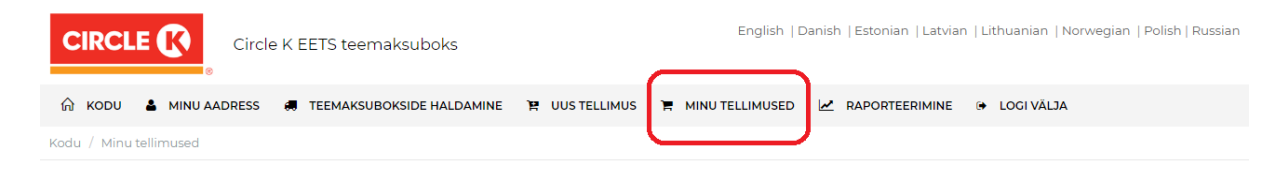

Boks jõuab peale tellimuse tegemist umbes 10 tööpäevaga tellitud aadressile.

# <span id="page-8-0"></span>Saksamaa ja/või Skandinaavia aktiveerimine olemasoleval EETS boksil

1. Vali "teemaksubokside haldamine" ning siis "muuda teenused"

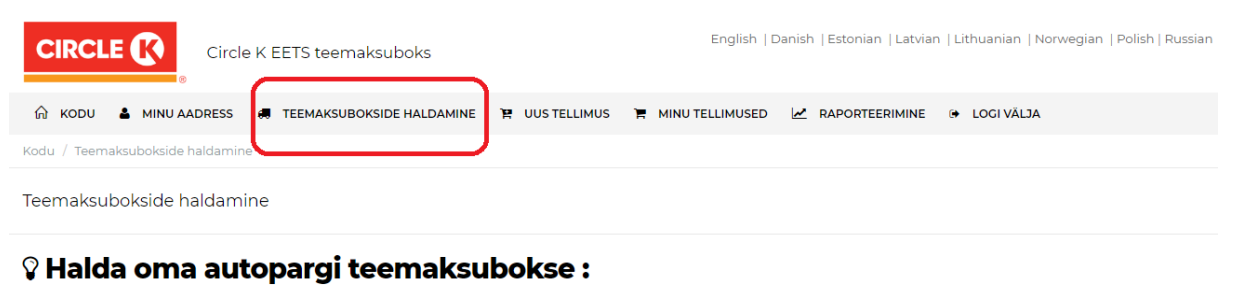

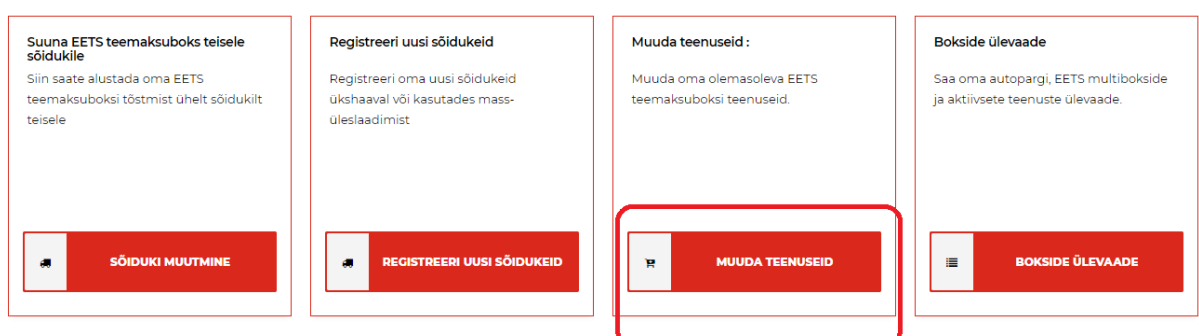

1. Märgi linnuke soovitud sõidukile ja teenusele, mida lisada soovid ning salvesta muudatused.

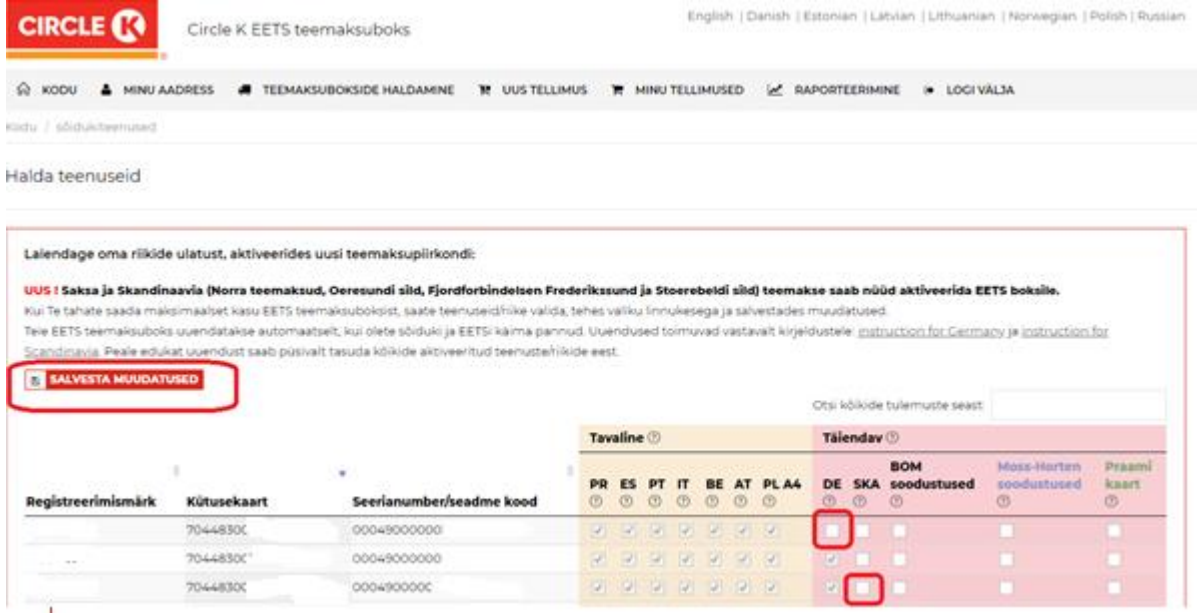

### *Ära unusta muudatusi salvestada, muidu ei toimu aktiveerimist!*

• Saksamaa aktiveerimine toimub umbes 4h jooksul ning selle kohta saad juhendi ekirja teel.

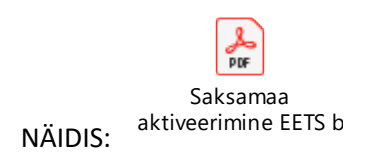

• Skandinaavia teenuse lisamine toimub 2 tööpäeva jooksul ning selle kohta saad juhendi e-kirja teel. Kui oled valinud ka praamikaardi, siis see saadetakse posti teel 2 nädala jooksul.

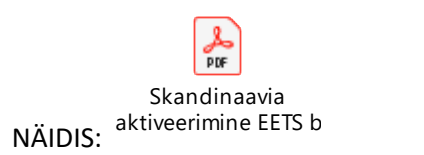

# <span id="page-9-0"></span>Raportid

## <span id="page-9-1"></span>Teemaksu tehingute detailne aruanne

Siit leiate EETS boksi teenuste üksikasjalikud reisiülevaated kõikides riikides.

Andmeid saab sorteerida nii sõiduki numbrimärgi, riigi, kütusekaardi, perioodi kui ka OBU numbri järgi

Soovi korral saab raporti alla laadida nii xlsx kui ka csv formaadis.

# <span id="page-10-0"></span>Belgia arved/aruanded

Belgia väljavõtted jagunevad kolme piirkonna vahel:

- o Flandria
- o Walonia
- o Brüssel

Need aruanded on nö ametlikud väljavõtted, mida saab kasutada käibemaksu tagasi taotlemiseks.